# Manual

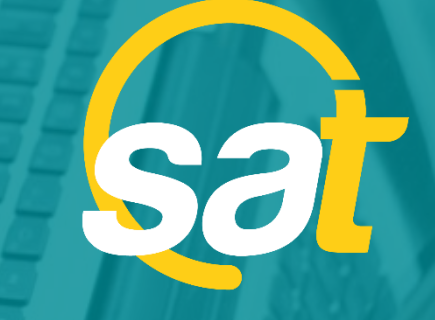

 $\geq$ 

**A**

**N**

**U**

**A**

**L**

**2 4 O N L I N E S A T :** TARJETA DE CRÉDITO EMPRESARIAL

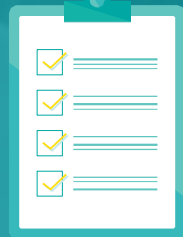

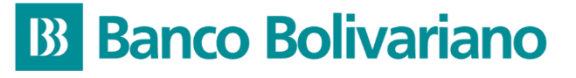

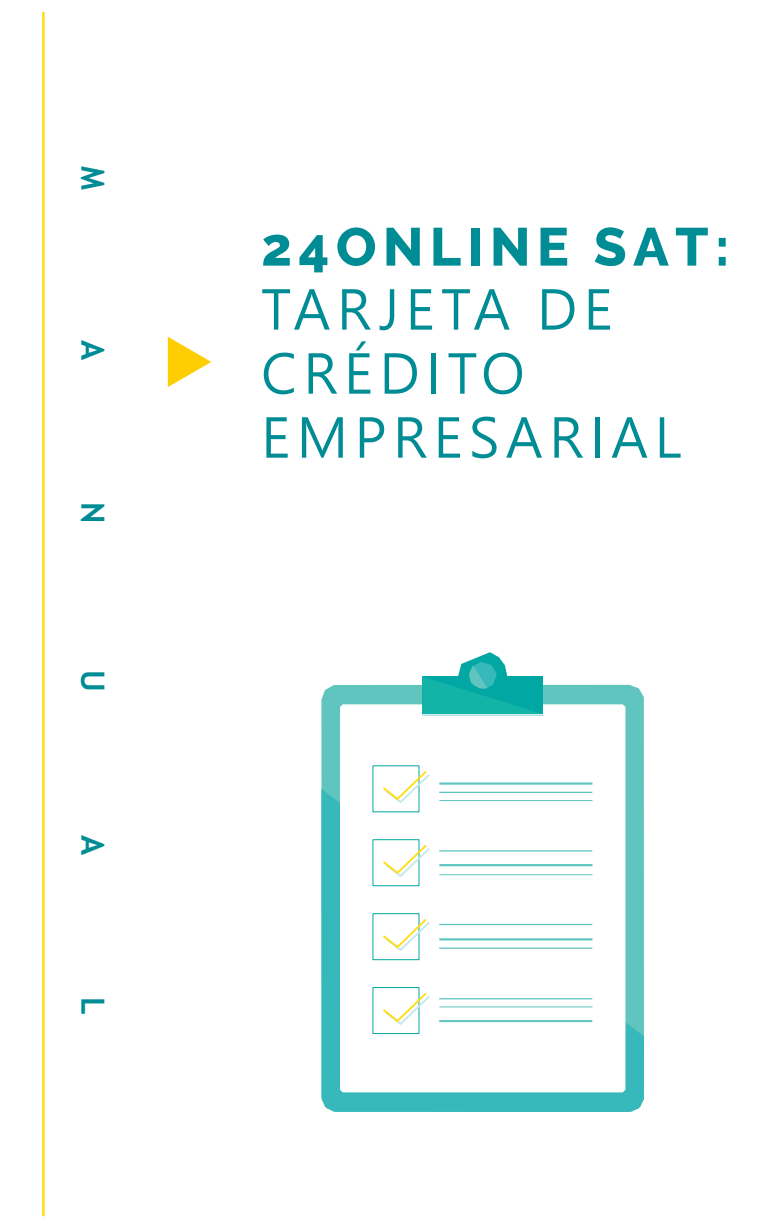

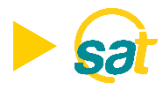

# **TARJETA DE CRÉDITO EMPRESARIAL**

¿Qué opciones usted tiene disponibles realizar en la Banca Electrónica de Empresas?

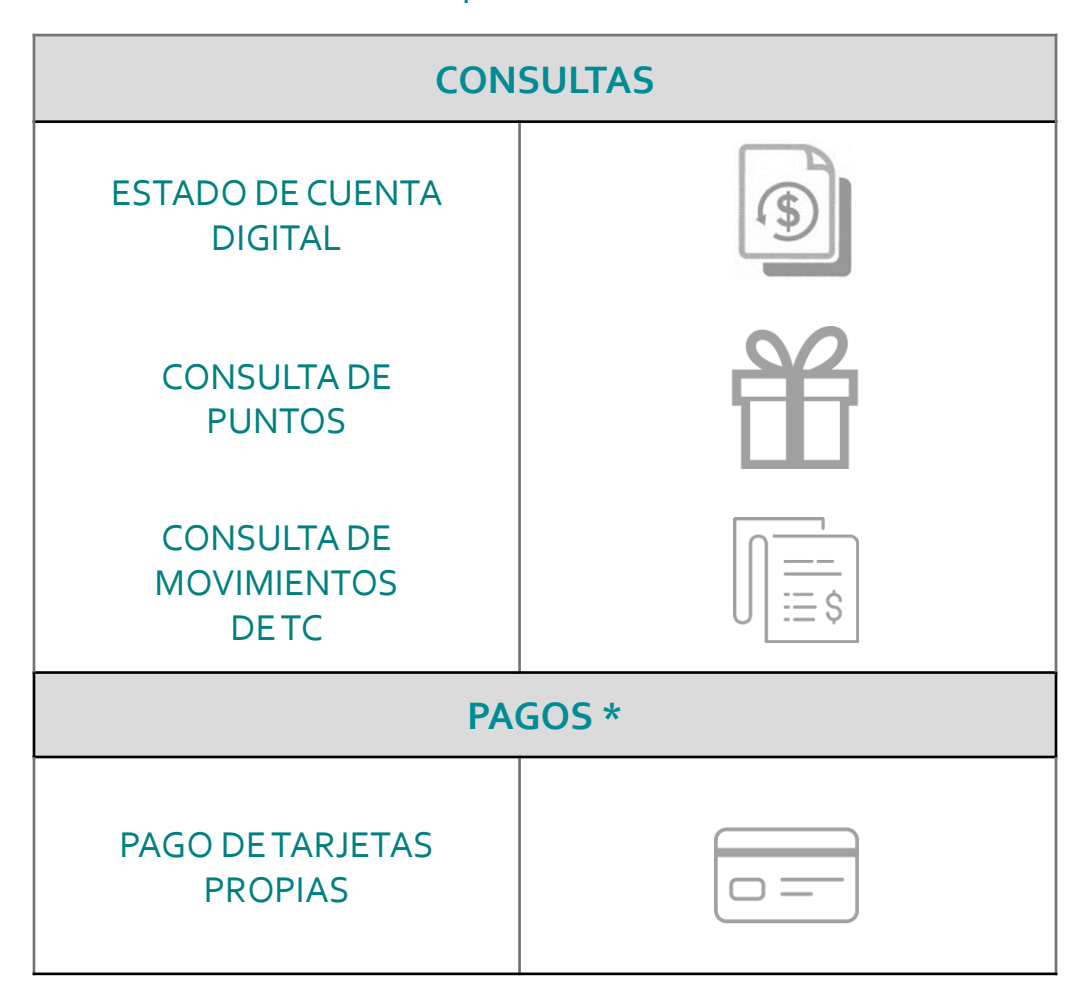

\*Los pagos de TC, requieren la asignación de cupos y declaración de la cuenta.

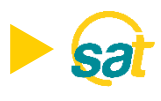

# **TARJETA DE CRÉDITO EMPRESARIAL**

¿Qué documento se requiere para habilitar los servicios en la Banca Electrónica de Empresas **24online SAT**?

• Utilice el formulario editable *"***Persona Jurídica - Registro de cupos y servicios para Banca Electrónica"***,* que debe ser debidamente firmado por el Representante Legal de su empresa.

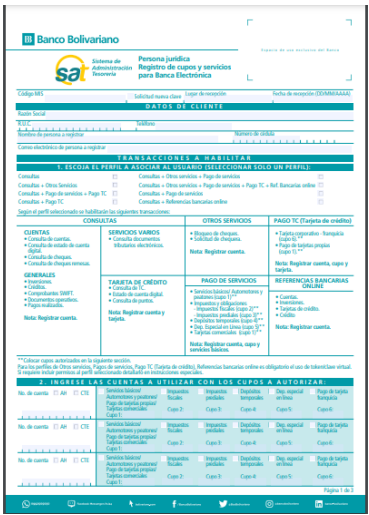

#### ¿Cómo se puede obtener el formulario para habilitar el 24online SAT ?

- Descárguelo desde nuestro portal web [www.bolivariano.com](http://www.bolivariano.com/) en Menú/ Formularios/ Solicitudes de Aumento de Cupo.
- Solicítelo enviando un mail a  $\textcircled{x}$  [SAT@bolivariano.com](mailto:SAT@bolivariano.com).

#### ¿Dónde debe entregar el formulario para habilitar el servicio de consultas?

• En cualquier ventanilla de servicios a nivel nacional.

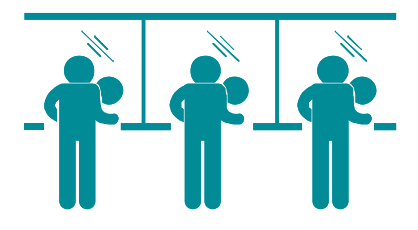

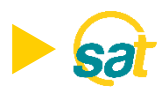

#### ¿Qué información o datos se requieren para habilitar las **CONSULTAS** en la Banca Electrónica de Empresas **24online SAT**?

- 1. Datos del Cliente:
	- Razón Social , RUC,Teléfono.
	- Nombre de la persona a registrar, Número de Cédula, Correo electrónico de la persona a registrar.
- 2. En la sección Transacciones a habilitar, escoger el perfil **Consultas**.

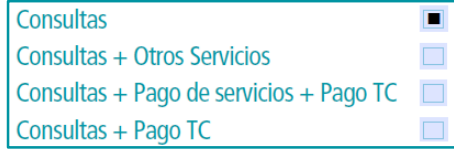

**Nota:** Elegir este perfil para **clientes que no tienen cuenta bancaria** en el Banco Bolivariano.

Mediante este perfil tendrá la opción de realizar:

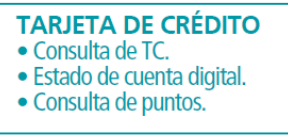

- 4. Tarjetas de Crédito a asociar:
	- $\checkmark$  Selecciona la marca de la tarjeta de crédito a asociar.
	- $\checkmark$  Nombre del Tarjetahabiente.
	- $\checkmark$  Señalar el tipo de consulta (permiso) que desea matricular: todas las adicionales o una adicional específica.
	- $\checkmark$  Número de identificación Número de C.I. / R.U.C.

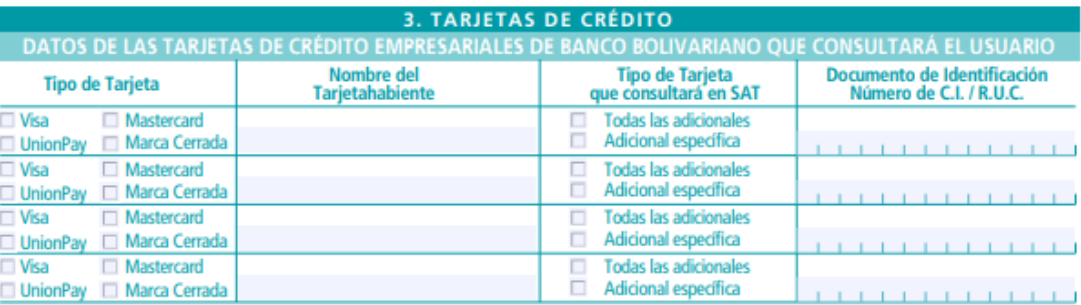

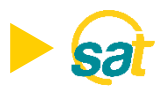

¿Cómo se realiza la descarga del **Estado de Cuenta Digital** de la tarjeta de crédito empresarial?

- 1. Ingrese al **sat** y seleccione el menú 24 online opción Tarjeta de **Crédito**.
- 2. Escoja la opción "Estado de Cuenta Digital"*.*

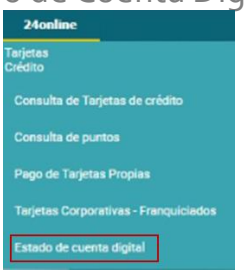

3. Seleccione el mes y año a consultar, y dé clic en el botón "Descargar". Solo puede consultar la información histórica de seis meses.

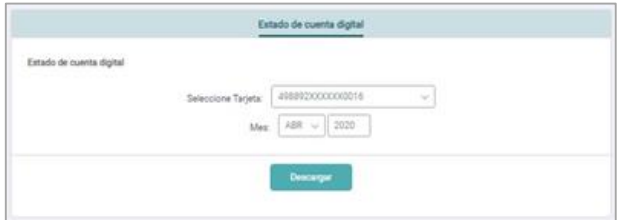

4. Cuando se completa la descarga del estado de cuenta digital, se presenta el formato del documento, el mismo que puede imprimir o guardar en PDF.

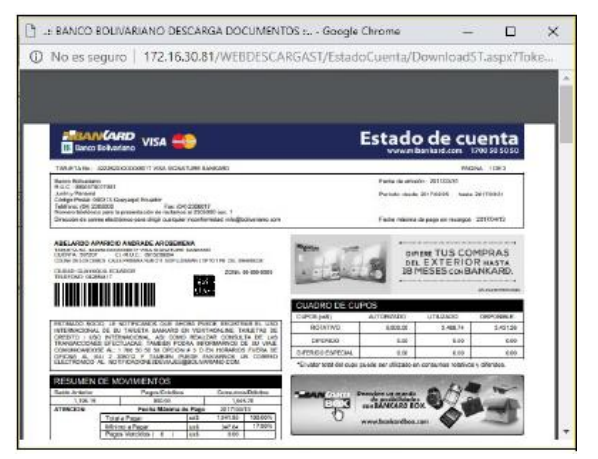

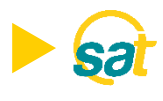

#### ¿Cómo se realiza la **consulta** de la tarjeta de crédito empresarial?

- 1. Ingrese al lat y seleccione el menú 2**4online** opción **Tarjeta de Crédito**.
- 2. Escoja la opción "Consulta deTarjetas de Crédito" *.*

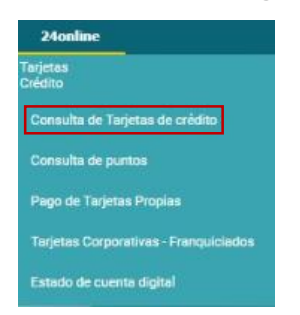

3. El sistema presenta el listado de la(s) tarjeta(s) de crédito Bankard asociada(s) al usuario de la empresa.

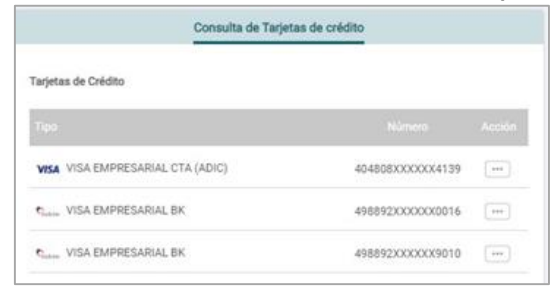

- 4. En el botón Acción <sub>1</sub>, seleccionar la opción que desea visualizar:
	- Saldos.
	- Movimientos (de los 6 últimos meses).
	- Consulta de diferidos.

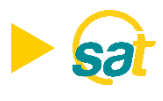

#### **Opción : Saldos**

- 1. Escoja la opción **Saldos** en el botón Acción ...
- 2. En la sección "Resumen de Saldos" se presenta: Saldo Inicial, Consumos / Débitos, Pagos / Crédito y Saldo Final. Esta información se muestra solo para la tarjeta de crédito principal.

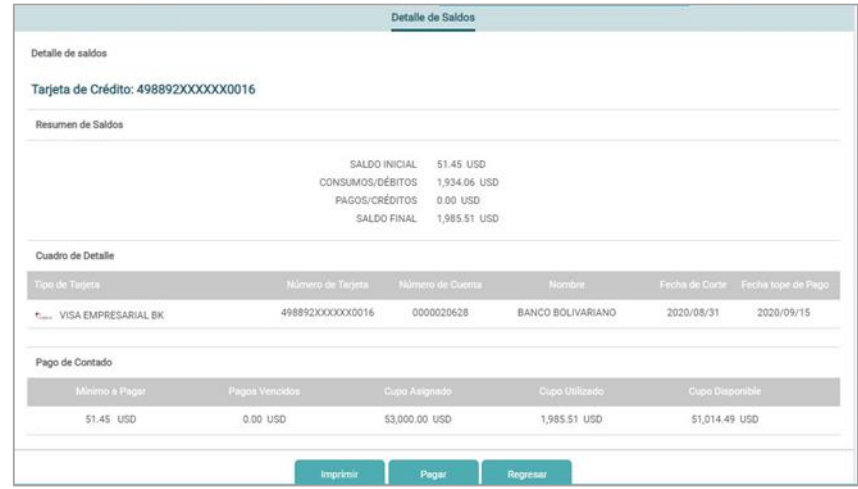

Detalle de Saldos Tarjeta Principal

Para las tarjetas de crédito adicionales, se presenta la siguiente pantalla.

|                                      |                   | Detalle de Saldos |                    |            |                                     |
|--------------------------------------|-------------------|-------------------|--------------------|------------|-------------------------------------|
| Tarjeta de Crédito: 498892XXXXXX9120 |                   |                   |                    |            |                                     |
| Cuadro de Detalle                    |                   |                   |                    |            |                                     |
| Tipo de Tarjeta:                     | Número de Tarjeta | Número de Cuenta  | Nombre             |            | Fecha de Corte - Fecha topa de Pago |
| WSA VISA EMPRESARIAL BK (ADIC)       | 408B02XXXXXX9120  | 0000050876        | <b>NILLY SHEF!</b> | 2018/11/30 | 2018/09/03                          |
| Pago de Contado                      |                   |                   |                    |            |                                     |
| Minimo a Pagar                       | Pages Veneidos    | Cupo Asignado     | Cupo Disponible    |            |                                     |
|                                      |                   | 25,000.00 USD     | 24.914.14 USD      |            |                                     |

Detalle de Saldos Tarjeta Adicional

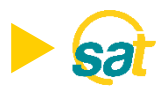

#### **Opción : Movimientos**

- 1. Escoja la opción Movimientos en el botón Acción .....
- 2. Seleccione el mes y año a consultar, dentro de los últimos 6 meses.

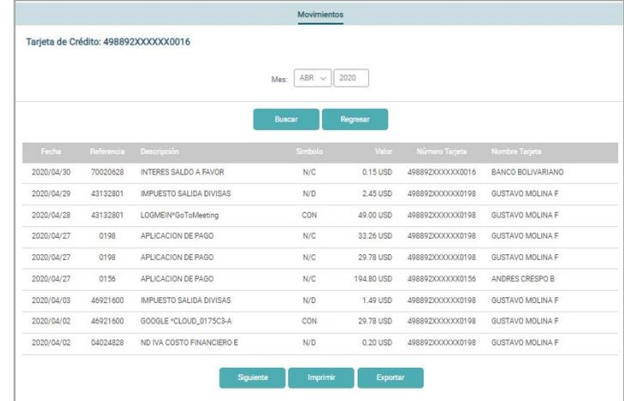

3. Seleccione el botón Imprimir para obtener el Comprobante de Movimientos deTarjeta de Crédito.

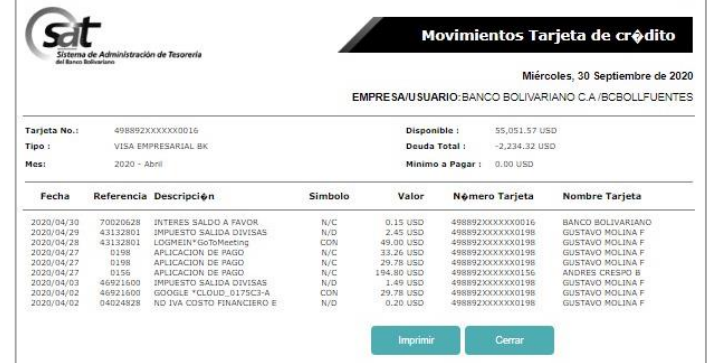

4. Seleccione el botón Exportar para descargar los movimientos en archivo de texto (txt ) o en archivo Excel.

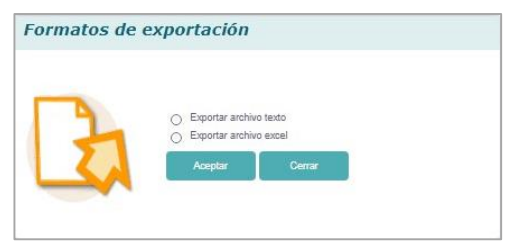

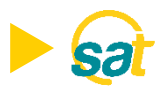

#### **Opción : Consulta de Diferidos**

1. Escoja la opción Consulta de Diferidos en el botón Acción ...

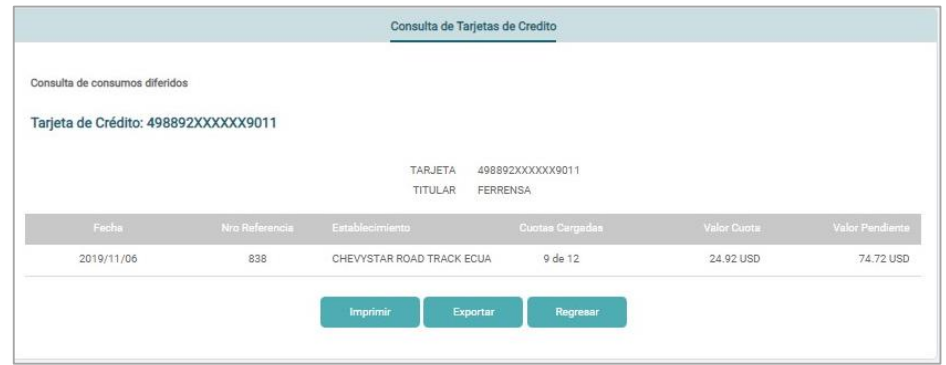

2. Seleccione el botón Imprimir para obtener el Detalle de Consumos Diferidos.

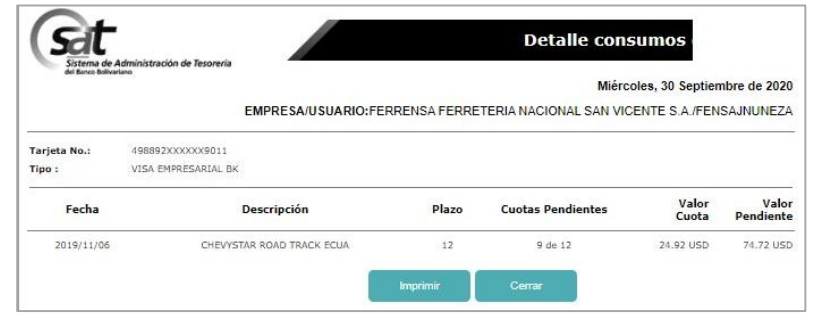

3. Seleccione el botón Exportar para descargar el detalle de los diferidos en archivo de texto (txt ) o en archivo Excel.

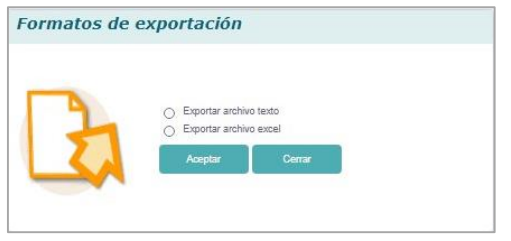

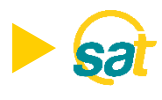

¿Cómo se realiza la **Consulta de Puntos** de la tarjeta de crédito empresarial?

- **1.** Ingrese al leat y seleccione el menú **24online** opción **Tarjeta de Crédito**.
- 2. Escoja la opción "Consulta de Puntos" *.*

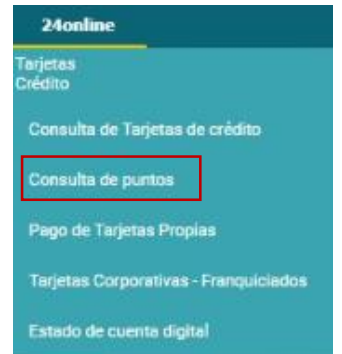

3. Seleccione la tarjeta a consultar y dé clic en Buscar. Esta opción solo aplica paraTarjetas de Crédito Principales.

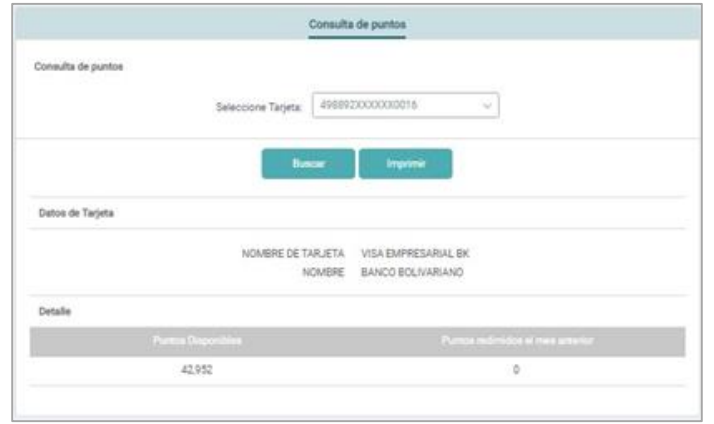

- 4. El sistema presenta información referente a:
	- Tipo de tarjeta.
	- Nombre de la tarjeta.
	- Puntos disponibles.
	- Puntos redimidos el mes anterior.

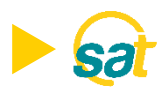

## **PAGOS DE TARJETA DE CRÉDITO EMPRESARIAL**

#### ¿Qué información o datos se requieren para habilitar los **PAGOS** en la Banca Electrónica de Empresas **24online SAT**?

- 1. Datos del Cliente:
	- Razón Social , RUC,Teléfono.
	- Nombre de la persona a registrar, Número de Cédula, Correo electrónico de la persona a registrar.
- 2. En la sección **Transacciones a Habilitar**, elegir el perfil **Consultas + Pago TC**:

Consultas Consultas + Otros Servicios Consultas + Pago de servicios + Pago TC Г Consultas + Pago TC

Mediante este perfil tendrá la opción de realizar:

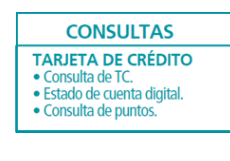

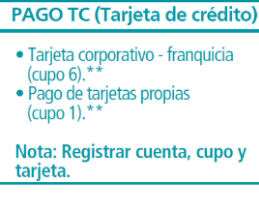

- 2. Ingrese las cuentas a utilizar con los cupos a autorizar:
	- $\checkmark$  Número y tipo de cuenta (ahorro corriente).
	- **√** Seleccionar Cupo 1, para pago de Tarjetas de Crédito propias.

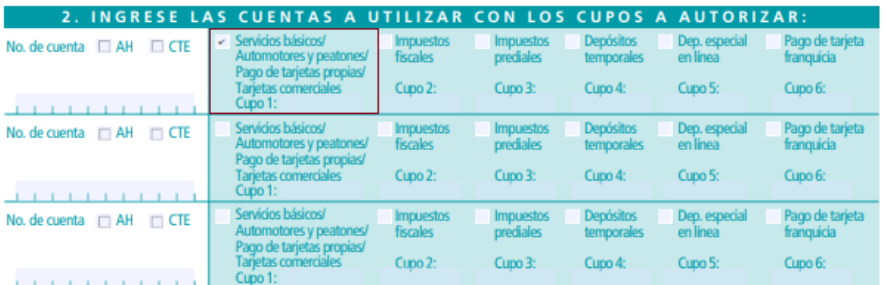

3. Tarjetas de Crédito a asociar: Seleccione el Tipo "marca" de Tarjeta, indicar el Nombre del Tarjetahabiente, seleccione el Tipo de Tarjeta que consultará en SAT, detallar el Número de identificación C.I. /R.U.C.

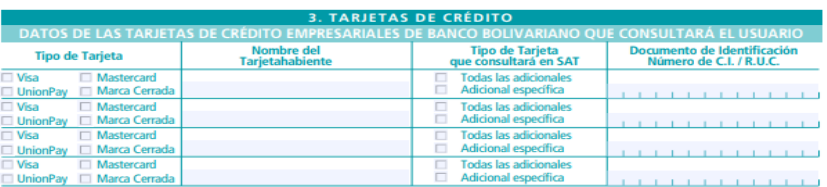

Detalle el número de tarjeta de crédito principal y adicionales, que desee asocial al usuario descrito en el formulario.

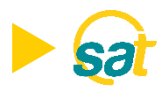

## **PAGOS DE TARJETA DE CRÉDITO EMPRESARIAL**

#### ¿Cómo se realiza el **pago de Tarjetas de Crédito propias** ?

- <mark>1. Ingrese al **sat** y seleccione el menú **24online** opción</mark> **Tarjeta de Crédito**.
- 2. Escoja la opción "Pago deTarjetas Propias" *.*

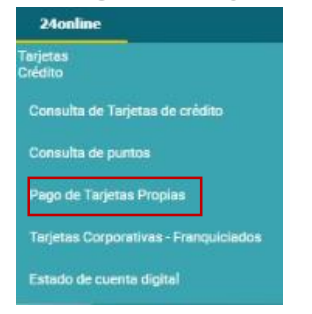

3. Seleccione la tarjeta a pagar y la cuenta para realizar el débito. Ingrese el monto y Concepto.

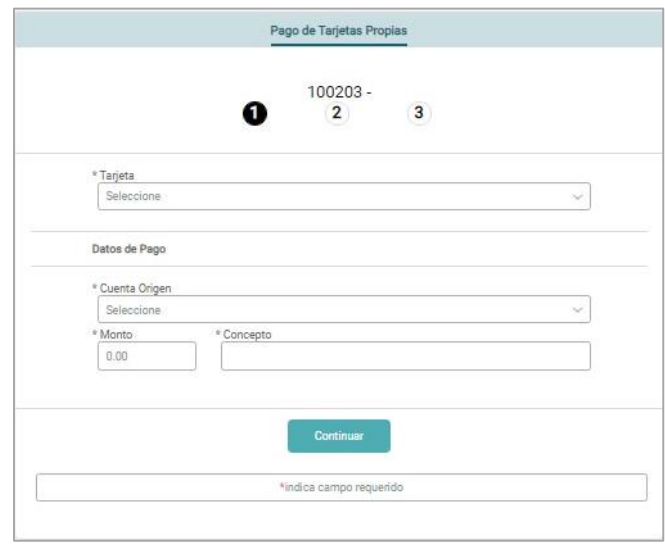

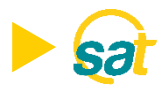

#### **PAGOS DE TARJETA DE CRÉDITO EMPRESARIAL**

4. Presione el botón Continuar e ingrese la clave token para confirmar la transacción.

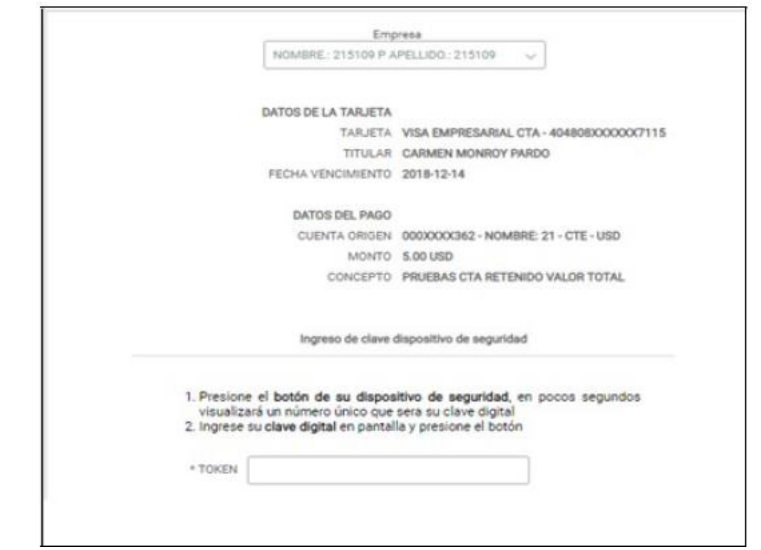

5. Imprima el comprobante de la transacción mediante el botón Imprimir.

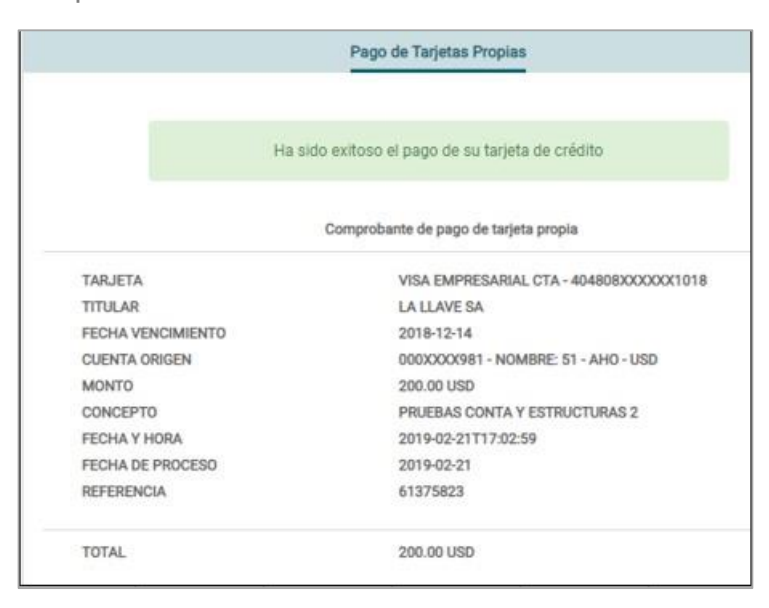

# **B3** Banco Bolivariano

bolivariano.com

**550 50 50 b a ncobolivariano**